# **How to…**

# **use the ShoreUPDATE app (Apple)**

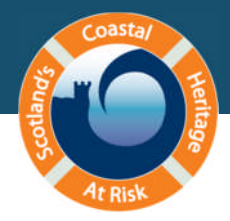

## 1. Download the app

▶On your device, go to the SCHARP website ([www.scharp.co.uk](http://www.scharp.co.uk/)) and tap the Apple icon in the quick links box on the right to go to the app store. The app is free to download.

(If you haven't already registered, you will have to do so before you can use the app.)

#### 2. Navigate the map

- $\triangleright$  On the menu screen, tap 'ShoreUpdate Map'.
- $\triangleright$  To zoom in on the map, make an outward-sweeping gesture with your fingers, or double tap the map. Pinch the screen to zoom out. Drag the map with your finger to pan.
- Zoom to the coast at the southeast corner of Scotland. You'll see the name 'Eyemouth' appear; zoom in on this area until you can clearly see the town's street plan, the harbour to the south and the holiday park to the north. Tap SATELLITE VIEW to change to a satellite image.
- $\triangleright$  Zoom in on the promontory next to the holiday park, where there's a red dot. Tap on the red dot and the summary description for Eyemouth, Kings Mount (**9873**) will appear. Drag the form up with your finger to read the site description and see the rest of the information.

#### 3. Download forms

We recommend that when you do a survey for real, you download forms onto your phone so that the app can be used offline.

- $\triangleright$  Tap DOWNLOAD at the top right hand corner of your screen. This saves the site information and the map and satellite backgrounds for the area around your site, so that you can see the area, and access the site information, without an internet connection.
- $\triangleright$  Tap the MAP button in the top left hand corner of the screen to go back to your map view.
- $\triangleright$  You'll see that the dot is now purple. This means it's been downloaded and the information is saved on your phone.
- Tap the SITE ID box. Type in **9940** and then tap DONE. This takes you to the summary description for Eyemouth Harbour.
- $\triangleright$  Tap DOWNLOAD at the top right hand corner of the screen again.
- $\triangleright$  Tap the MAP button to get back to your map view and you'll see there are now two purple dots.
- $\triangleright$  When all the map tiles have been downloaded, a pop-up notification will appear.

#### 4. Practice ShoreUPDATE

- $\triangleright$  Zoom in on the purple dot at Eyemouth Harbour and then tap the dot to open the site summary. Tap USE THIS FORM. This takes you to the ShoreUPDATE survey form which has simple questions about the site's condition.
- $\triangleright$  Use the form to carry out a dummy ShoreUPDATE survey of any item in the room around you. Tap in the white boxes to open the keyboard so you can type additions to the text (tap on the screen outside of the box to close the keyboard again). For multiple choice questions, tap the

dark blue box and then tap an answer to select it. You can also use the phone's camera to take site photos, and use the GPS to update the site location if it's inaccurate. To select tick-box answers, simply tap the options you want to select.

 $\triangleright$  Tap SAVE.

#### 5. Navigate with your phone

- $\triangleright$  Move the map to the area where you are right now.
- $\triangleright$  Tap the GPS button, in the top right corner of the map.
- $\triangleright$  The blue dot is where you are now, and will move as you walk around. You can use this, just like a handheld GPS, to navigate to sites whether you are on or offline.
- $\triangleright$  Tap the GPS button again and it will show the direction you're facing.
- $\triangleright$  Tap the button a third time to turn off the GPS function.

## 6. Add a new site

When you're in the field, if you come across a site that isn't in our records, you can use the app to add it as a new site.

- $\triangleright$  Tap MENU to exit the map and go back to the menu. On this screen, tap 'Add Heritage Site' to open the form for new sites. This is identical to the ShoreUPDATE form, except that all the fields are blank.
- $\triangleright$  Complete a dummy record for where you are right now, giving your site a name and a short description then completing all the other fields.
- > Tap SAVE to save your record.

# 7. Submitting and deleting records

When you complete a ShoreUPDATE survey on site, you can either select SEND at the bottom of the form to submit your record if you've got an internet connection, or tap SAVE to save your changes and submit your survey later using wi-fi.

- $\triangleright$  From the menu screen, tap 'Downloaded Forms' to see the list of saved sites. Tap 'Eyemouth, Kings Mount (9874)' to see the summary information, then tap USE THIS FORM. You can edit your record if you want to make any further changes, then tap SEND to submit it.
- You can also delete records you've downloaded. On the Downloaded Forms screen, tap DELETE MODE. Tap the red circle that appears next to 'Eyemouth Harbour (9940)'. Tap the red DELETE box that appears next to the site name. Confirm that you want to delete the record by tapping YES in the pop-up window that opens.
- $\triangleright$  You can ensure the app only uses wi-fi and not 3G to submit data by going to the menu screen, selecting 'Options' and making sure that the WI-FI option for allowing uploads is off. We recommend you do this if you're on a limited data plan to avoid incurring extra charges.
- > To remove saved map tiles, go to 'Options', then tap CLEAR TILE CACHE.

Congratulations, you can now use the ShoreUPDATE app. If you have any questions, check the [FAQs.](http://scharp.co.uk/guidance/app-faqs/) If you're still stuck, you can [email](mailto:info@scharp.co.uk?subject=App%20help) us.